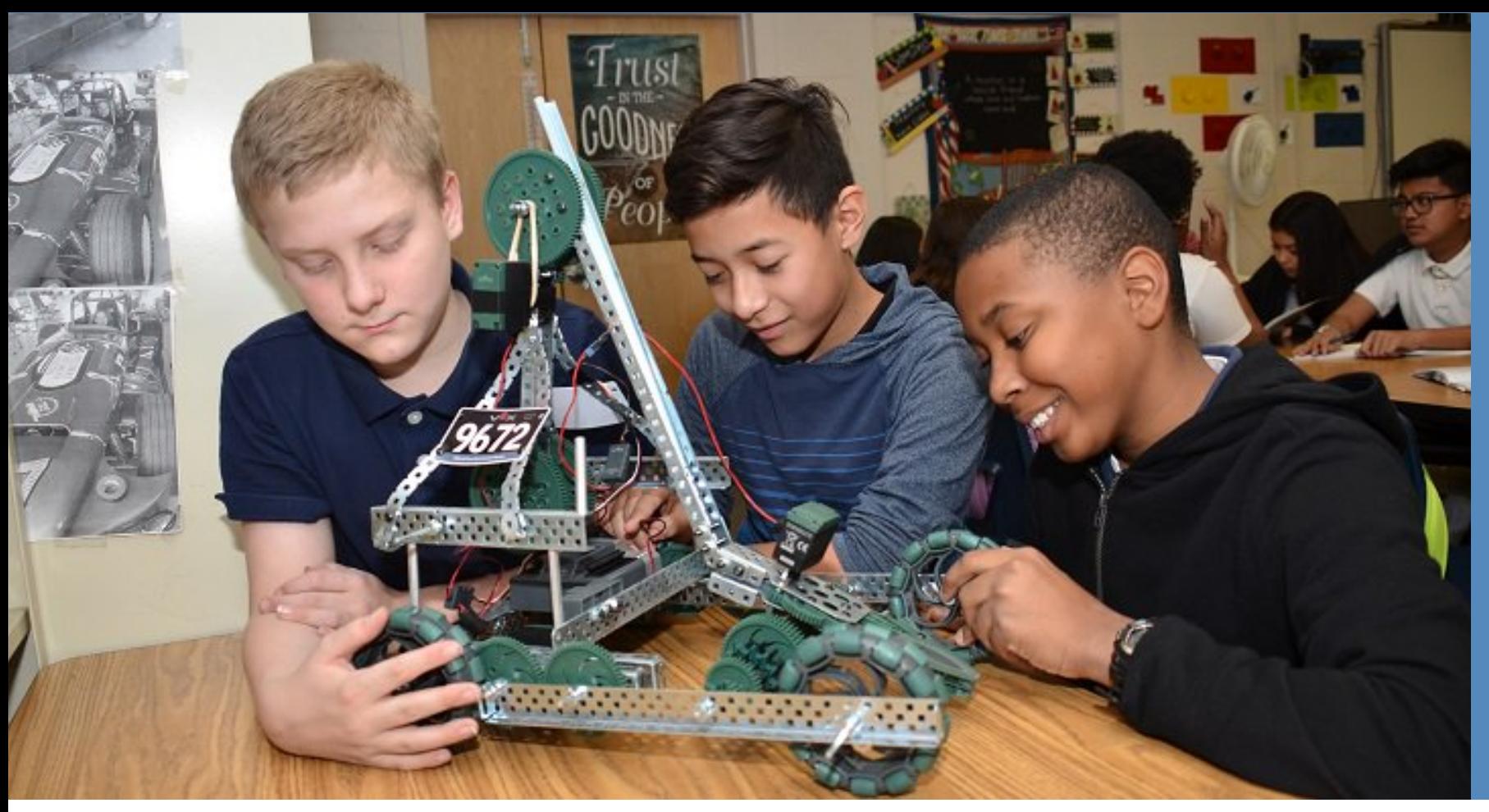

### OPEN BOOK USER GUIDE

### Open Book User Guide October 8, 2019

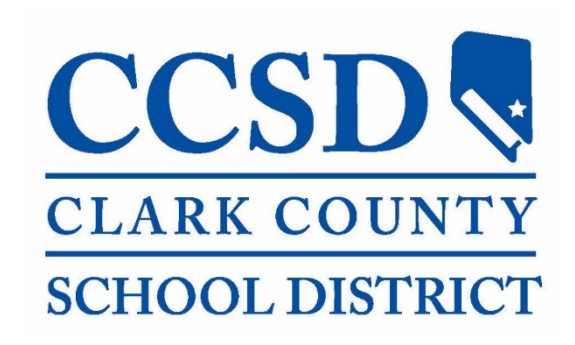

# **Open Book: What is it?**

- Open Book is an online Web site created by the Clark County School District (CCSD) to provide transparency to the public.
- The site welcomes our community to view different types of data and information that shows what it takes to run the nation's fifthlargest school district.
- The site provides handy links to useful information and reporting, interactive dashboard tools with budget details, and helpful graphics to highlight how the budget is spent.

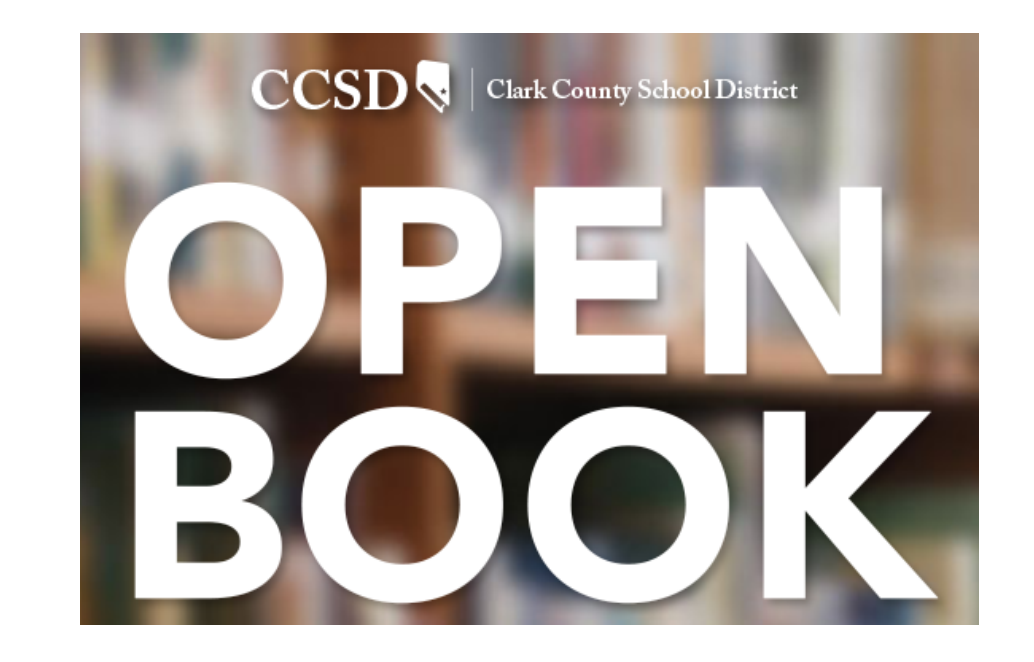

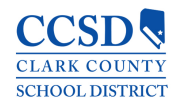

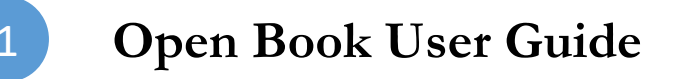

# **Open Book: Where to find it.**

- The Web site can be opened directly by using the following link:
	- § <http://openbook.ccsd.net/index-data.php>
- You can also find a link to Open Book on the CCSD main Web site:
	- <https://ccsd.net/>

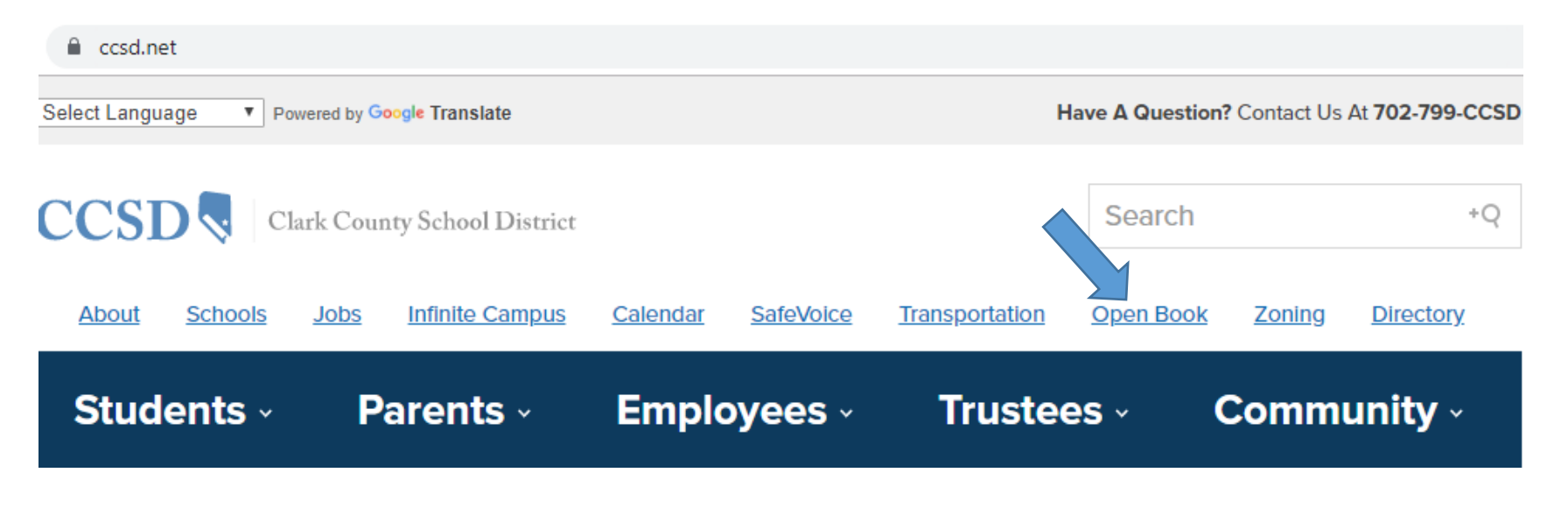

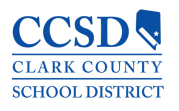

## **Open Book: Information Presented**

### **Welcome Statement**

Overview of the Open Book Web site

### **Useful Links**

Click on the links to view related documents and reports

### **Tools**

Click on the Tool Names to view Reporting Dashboards

### **Suggestion Box**

Click on the link to submit recommendations or suggestions to enhance the Web site

### **Budget Transparency**

View graphical detail of the CCSD Annual Budget

### **Additional Information Sources**

Clink on the links to view other sources of information from CCSD

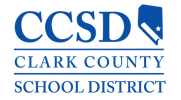

# **Open Book: Navigation Bar**

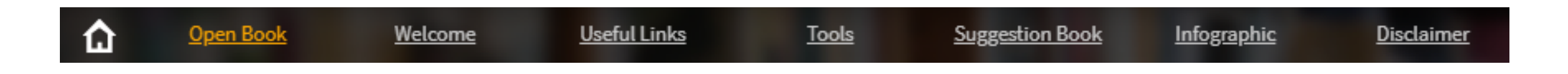

- The Navigation Bar is a quick way to find and view a specific part of the Open Book Web site
- The Navigation Bar can be found at the very top of the Open Book Web site and will remain there as you scroll through the Web page.
- § Clicking on the link will immediately take you to view the linked section of Open Book
- The Home link allows you to return to the main ccsd.net Web site

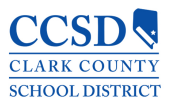

# **Open Book: Welcome**

• The Welcome section is a short introduction of Open Book. As part of the Open Book philosophy, CCSD is committed to both transparency and accountability to our community by providing budget information directly to you, the taxpayer. We invite you to explore the different resources available on the site. We also encourage you to provide any ideas on improving the content to best suit the needs of you - the consumers of this Web site.

### **WELCOME**

**Useful Links** 

**Tools** 

l a

Open Book

CCSD is proud to be an Open Book! We welcome our community to take a look at what it takes to keep the nation's fifth-largest school district running. Change is underway at CCSD. We've asked everyone to be more accountable - from teachers, to facility workers and administrators. We've asked all of our employees to do more with less and eliminate waste. Accountability starts at the top.

**Disclaimer** 

Making our budget information easily accessible to the public tells the taxpayers: we are accountable to you. Funds are dwindling at the same time that expectations are rising. The challenge is to do more with less and we are up to that challenge. Smarter investing means resources can target serious challenges like overcrowding. Come on in and take a look around, visit the "suggestion book" to submit your ideas. We look forward to hearing from you.

This site complements the preexisting annual budget reports, comprehensive annual financial reports (CAFR), and state budget forms.

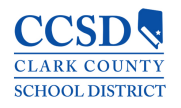

# **Open Book: Useful Links**

- § The Useful Links section provides you with direct links to important reports and documents, which you may find beneficial to increase your understanding of the CCSD budget. The available links include:
	- **Pocket Guide**: A quick reference guide that covers a broad range of CCSD facts, such as enrollment, employees, operating budget, and transportation.
	- § **Comprehensive Annual Financial Report** (CAFR): The link will open the audited financial report and contains the complete and all- inclusive Financial Statement for CCSD.
	- § **Popular Annual Financial Report** (PAFR): This is the condensed version of the CAFR. It is designed to showcase information from the CARF that is both readily accessible and easily understandable to the general public.
	- § **Amended Final Budget Presentation**: The link will open the Amended Final Budget presentation that was given to the Clark County School District Board of Trustees. The presentation is a review of the CCSD Budget for the prior fiscal year.
	- § **Nevada Report Card**: The link will direct you to the Nevada Department of Education's Web site. Once there, you can use the Nevada Accountability Portal to view information at the school, district, or state level.
	- **Finance Fridays**: This link will direct you to YouTube, where you can select and watch various videos that are produced by CCSD.

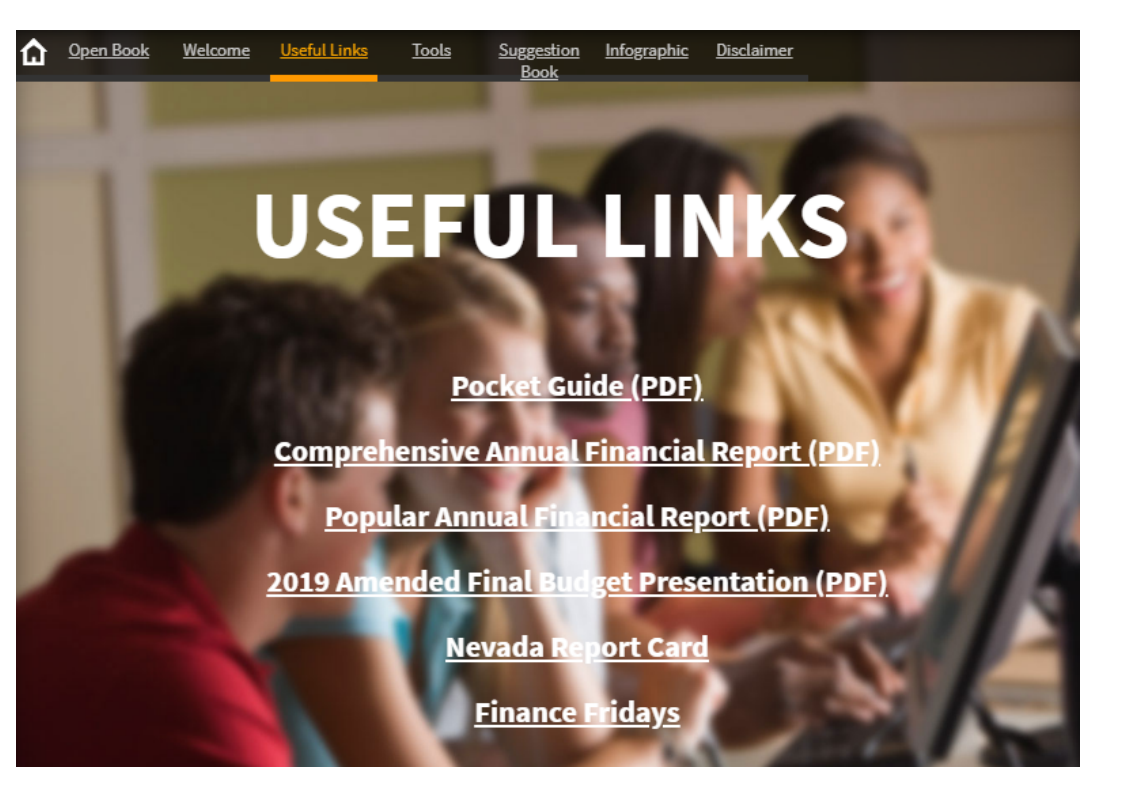

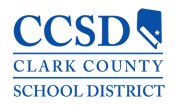

# **Open Book: Tools**

- § The Tools section provides you with access to CCSD's dashboards that cover a wide range of information to assist in meeting performance transparency. Click on the Tool name to open the dashboard.
- We are continuing to make improvements to how these dashboards are presented for use by our community. Operating instructions for each Tool is provided in this guide. Below is a brief description of each of the dashboard tools:
	- § **Budget Comparison**: This interactive tool displays CCSD's budgeted amounts and staff positions by departmental areas.
	- § **Food Services Analysis**: This interactive tool displays CCSD's budgeted amounts and staff positions within the Food Services department.
	- **Actual Salaries & Benefits by Function**: This interactive tool displays the salaries and benefits for CCSD's general operating fund.
	- § **Strategic Budget by School**: This interactive tool displays the strategic budget by school.
	- § **AB469 - Reporting**: These two tools display the CCSD financial reports as required by Assembly Bill (AB) 469 for the two-year biennium.
	- § **AP Payments:** This interactive tool displays all CCSD payments made to vendors.

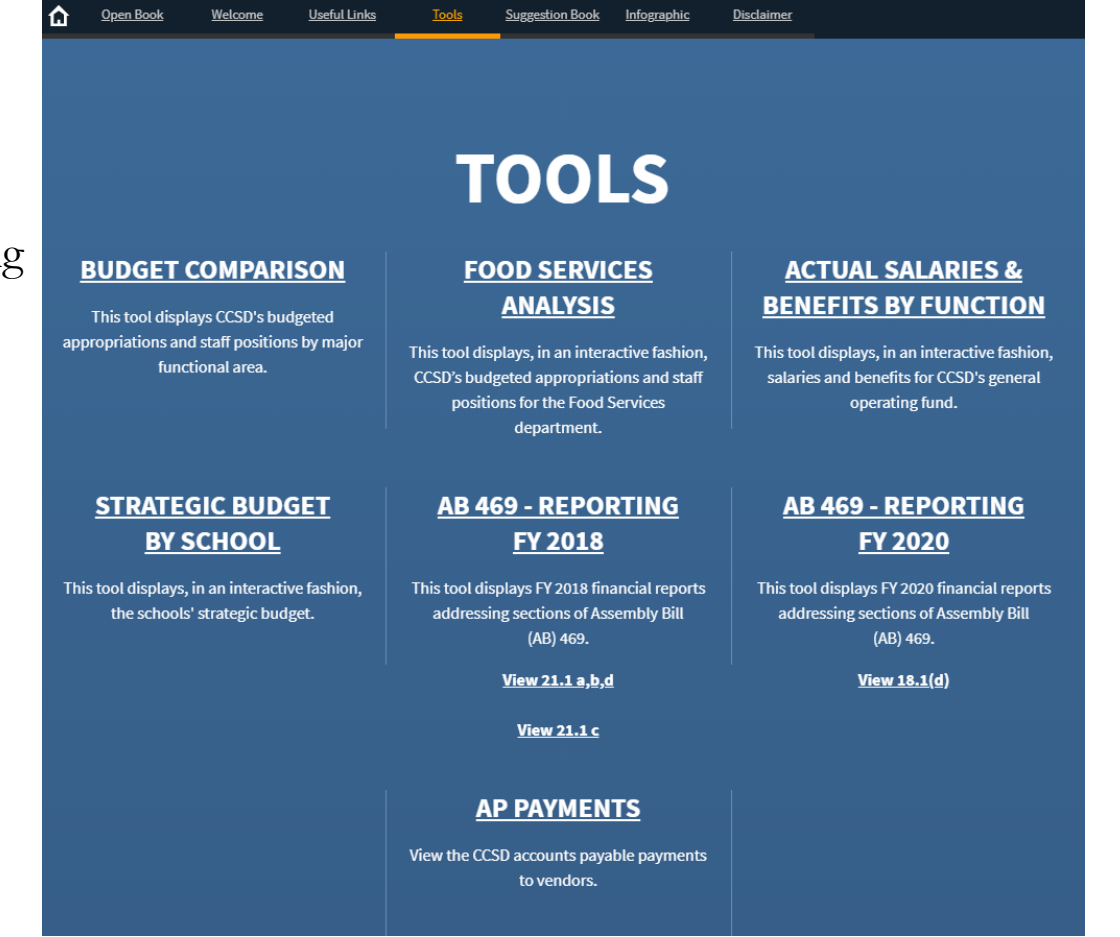

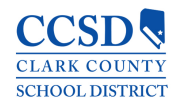

## **Open Book: Tools Budget Comparison**

- The Budget Comparison tool compares the last three available budgets for CCSD.
- § The budget figures are captured in the Appropriation columns, while the number of employees within each Budget Type is found in the Position columns.
- The data is refreshed three times per fiscal year.
- The top chart is broken out by Budget Type (such as Salaries, Benefits, Services, etc.).
- The bottom chart is broken out by amount and number of positions or description types related to the budget types from the top chart.
- To navigate the Dashboard Tool:
	- 1. Click on the Type field to filter the bottom chart. This allows you to drill into the CCSD budget amounts for the selected Budget Type.
	- 2. The name of the selected Budget Type will appear above the top chart.
	- 3. When a field is selected in the top chart, the bottom chart will automatically update to display only the details related to the selected Budget Type.
	- 4. Use the Scroll Bar (if visible) to view the fields in the bottom chart.
	- 5. To clear any selected fields, click the Reset button.

#### Budget Comparison dashboard example with the following selection: Budget Type: **Salaries: Admin - School Based**

#### **Budget Comparison**

Comparison of 2019 Amended Final Budget (AFB), 2020 Tentative Budget (TB) & 2020 Final Budget (FB)

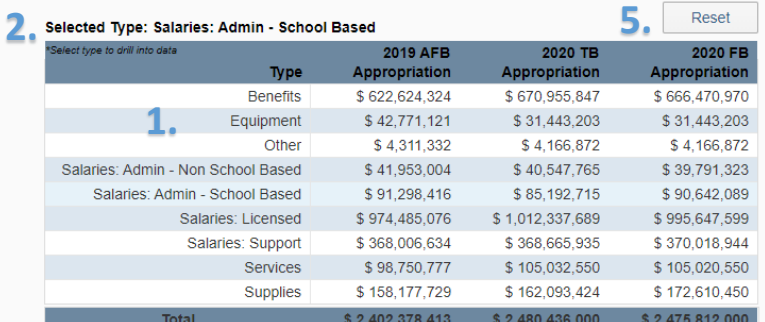

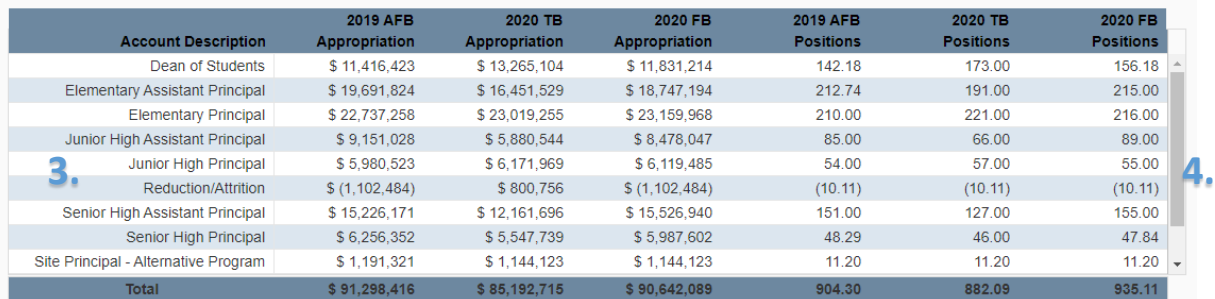

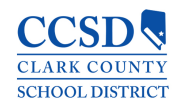

### 8 **Open Book User Guide**

## **Open Book: Tools Food Services Analysis**

- The Food Services Analysis tool compares the last two budgets for CCSD's Food Services department.
- § The budget figures are captured in the Appropriation columns, while the number of employees within each Budget Type is found in the Position columns.
- The data is refreshed three times per fiscal year.
- The top left chart is broken out by the Food Services Fund Center. The top right chart is broken out by Budget Type (such as Salaries, Benefits, Services, etc.).
- The bottom chart is broken out by amount and number of positions or description types related to the fund centers and budget types from the top charts.
- To navigate the Dashboard Tool:
	- 1. Click on the Fund Center field to filter the remaining charts. This allows you to drill into the CCSD Food Services department budget amounts by the selected Fund Center.
	- 2. The name of the selected Fund Center and/or Budget Type will appear above the top left chart.
	- 3. A brief description of the selected Fund Center will appear in the Description Box.
	- 4. Click on the Type field to filter the bottom chart. This allows you to drill into the CCSD Food Services department budget amounts for the selected Fund Center or Budget Type.
	- 5. When a field is selected in the top charts, the bottom chart will automatically update to display only the details related to the selected field.
	- 6. Use the Scroll Bar (if visible) to view the fields in the bottom chart.
	- 7. To clear any selected fields, click the Reset button.

Food Services Analysis dashboard example with the following selections: Fund Center: **ADMIN - FS** Budget Type: **Salaries: Admin** 

#### **Food Services Analysis**

Comparison of 2020 Tentative Budget (TB)& 2020 Final Budget (FB)

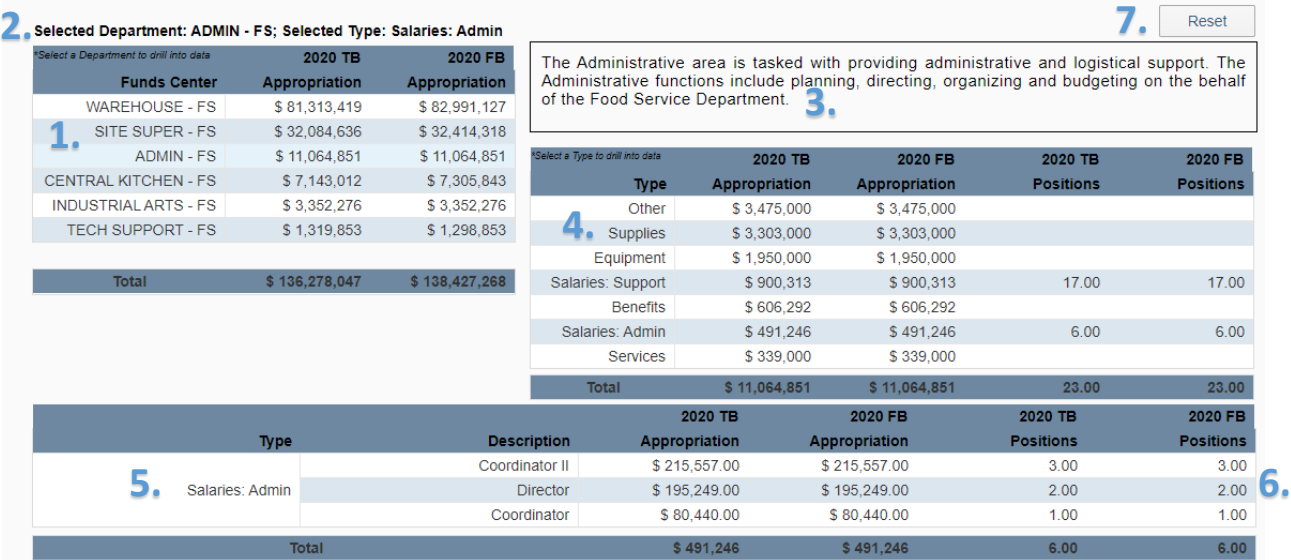

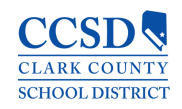

### 9 **Open Book User Guide**

## **Open Book: Tools Actual Salaries & Benefits by Function**

- The Actual Salaries & Benefits by Function tool provides the General Operating Fund amounts for all employees across CCSD.
- § The Salary figures are captured in the Amount columns, while the number of employees within each Budget Type is found in the Positions columns.
- The data is updated monthly during the fiscal year.
- The top left chart is broken out by Function type description (Instruction, School Administrators, Central Services, etc.). The top right chart is broken out by General Ledger (G/L) account type.
- The bottom chart is broken out by job description names, amounts, and number of positions related to the Function types in the top chart.
- To navigate the Dashboard Tool:
	- 1. Click on the Function field to filter the remaining charts. This allows you to drill into the CCSD budget amounts for the selected Function.
	- 2. A brief description of the selected Function type will appear in the Description Box
	- 3. When a field is selected in the top left chart, the remaining chart will automatically update to display only the details related to the selected Function Type.
	- 4. Use the Scroll Bar (if visible) to view the fields in the bottom chart.
	- 5. To clear any selected fields, click the Reset button.

Actual Salaries & Benefits by Function dashboard example with the following selection:

Function Type: **School Administrators**

#### **Actual Salaries & Benefits by Function**

General Operating Fund - FY 2019 July - May

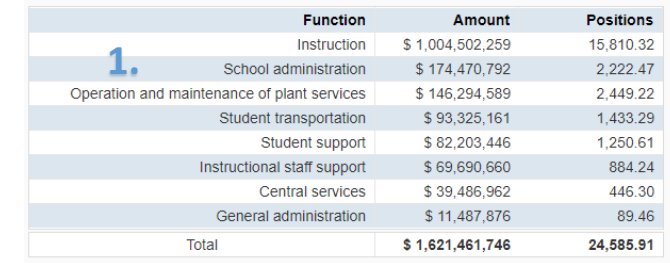

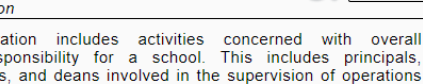

**5.**

**Reset** 

School administr administrative res assistant principals support of the teaching and administrative duties. **2.**

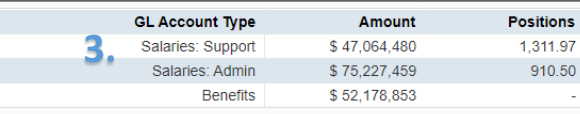

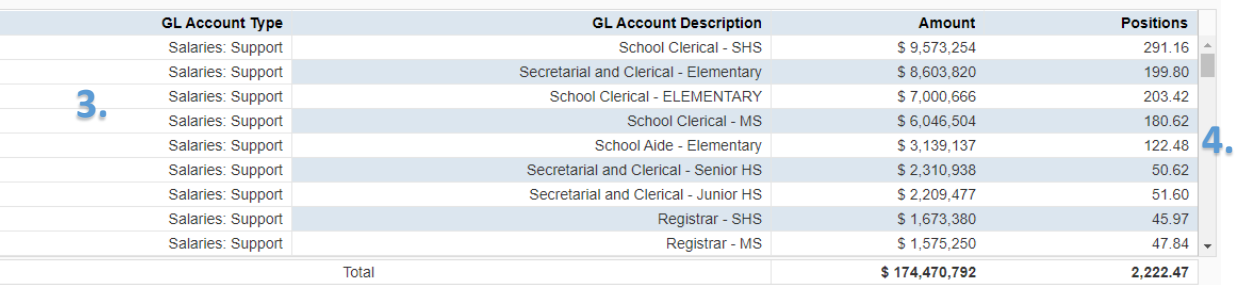

**Function Description** 

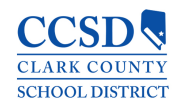

### **Open Book User Guide**

10

## **Open Book: Tools Strategic Budget by School**

- The Strategic Budget by School tool provides the current strategic budget amounts for each of CCSD's schools.
- § The budget figures are captured in the Appropriation columns, while the number of school employees is found in the Positions columns. The number of students per school is located in the Enrollment columns.
- The data is refreshed three times per fiscal year.
- § The top left chart is broken out by School Name, Budget Amount, and Enrollment. The top right chart is broken out by Budget Type (such as Salaries, Benefits, Services, etc.).
- The bottom chart is broken out by job description names, amounts, and number of positions related to the School Names in the top left chart.
- To navigate the Dashboard Tool:
	- Use the dropdown filter to select either Elementary, Middle, or High School. This option will display the selected school type in all of the related charts.
	- 2. Click on the School Name field to filter the remaining charts. This allows you to drill into the CCSD strategic budget amounts for the selected school.
	- 3. The School Name will appear in the Description Box
	- 4. Use the Scroll Bar (if visible) to view the fields in the bottom chart.
	- 5. To clear any selected fields, click the Reset button.

Strategic Budget by School dashboard example with the following selection:

#### Dropdown Filter: **High School** School Name: **Coronado HS**

#### **Strategic Budget By School** 2020 Final Budget **1. 5. 5.** Reset **3.**<br>CORONADO HS Enrollment School Name 20 FB Appropriation 20 FB Positions **CLARK HS** \$13,799,484 157.80  $3,256$ **RANCHO HS** \$13,497,231 152.18 3,315 Type 2020 FB 2020 FB **2. ARBOR VIEW HS** \$13,032,923 150.78 3,439 **Appropriation Positions CORONADO HS** \$13,020,078 152.28 3,465 **Salaries: License** \$7,051,898 119.00 145.93 **DESERT OASIS HS** \$12,498,296  $3,278$ Salaries: Suppo \$923,497 25.28 \$12,403,522 **SHADOW RIDGE HS** 142.38 3,271 **Salaries: Admir** \$843,046 8.00 **DESERT PINES HS** \$12,171,588 139.54 2,918 **Benefits** \$3,898,063 **PALO VERDE HS** \$12,143,779 140.33 3,181 Services  $\dot{\mathbf{s}}$ **VALLEY HS** \$11,716,183 140.74 2.761 **Supplies** \$303,574 **GREEN VALLEY HS** \$11,636,728 130.13 3,041 Equipment \$ **SPRING VALLEY HS** \$11,553,721 131.16 2,679 Other  $S $13,020,078$ **TOTAL** \$410,491,642 4,739.93 98,174 **TOTAL** 152.28 **School Name Cost Center Expense Type GL Description Appropriation** Positions CORONADO HS 9300000573 Salaries: Licen \$177,779  $3.00$ **Art Teacher - Itinerant** \$59,260  $1.00$ CORONADO HS 9300000573 Salaries: Licensed 5116005000 Librarian \$474,077  $8.00$ **4.** CORONADO HS 9300000573 Salaries: Licensed 5116932000 Secondary Counselor  $1.00$ CORONADO HS 9300000573 Salaries: Licensed 5116600000 **Teacher - Itinerant - Fine Arts** \$59,260 CORONADO HS 9300000573 Salaries: Licensed 5116565000 **Physical Educatio** \$296,298 5.00 CORONADO HS 9300000573 Salaries: Licensed 5116615000 Regular 6th-12th \$5,985,225 101.00 CORONADO HS 9300000573 Salaries: Support 5117730000 **Building Manager** \$57,430 1.00 \$65,947  $2.03$ CORONADO HS 9300000573 Salaries: Support 5117783000 **Campus Security Monitor - Secondary** CORONADO HS 9300000573 Salaries: Support 5117499000 **Computer Technicial** \$42,097  $0.92$ CORONADO HS 9300000573 Salaries: Support 5117739000 **Custodial Leader** \$39,698  $1.00$

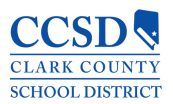

**Open Book User Guide**

11

## **Open Book: Tools AB469 - Reporting**

- § The AB469 Reporting tool provides the strategic budget and actuals (expense) amounts for each of CCSD's schools by Fiscal Year.
- The budget figures are captured in the Appropriation columns, while the expenses are found in the Actual columns.
- The data is refreshed each biennium (two years) by November 1.
- The left chart displays the breakdown of Budget and Actual Amounts by School.
- The middle top chart displays the breakdown of Budget and Actuals by Budget Type (such as Salaries & Benefits, Services, etc.).
- The right top chart displays the breakdown of Budget and Actuals by Salaries and Benefits by Budget Type
- § The bottom chart displays the breakdown of Budget and Actuals by the GL (General Ledger) Account and Description
- To navigate the Dashboard Tool:

12

- 1. Click to select a view format: Elementary, Middle, or High Schools
- 2. Click on the School Name field to filter the remaining charts. This allows you to view the CCSD strategic budget and expense amounts for the selected school.
- 3. The selected school name will appear at the top of the chart.
- 4. Use the Scroll Bar (if visible) to view the fields in the bottom chart.
- 5. To clear any selected fields, click the Overview button.

Strategic Budget by School dashboard example with the following selection:

#### Menu Selection: **High School** School Name: **Chaparral HS**

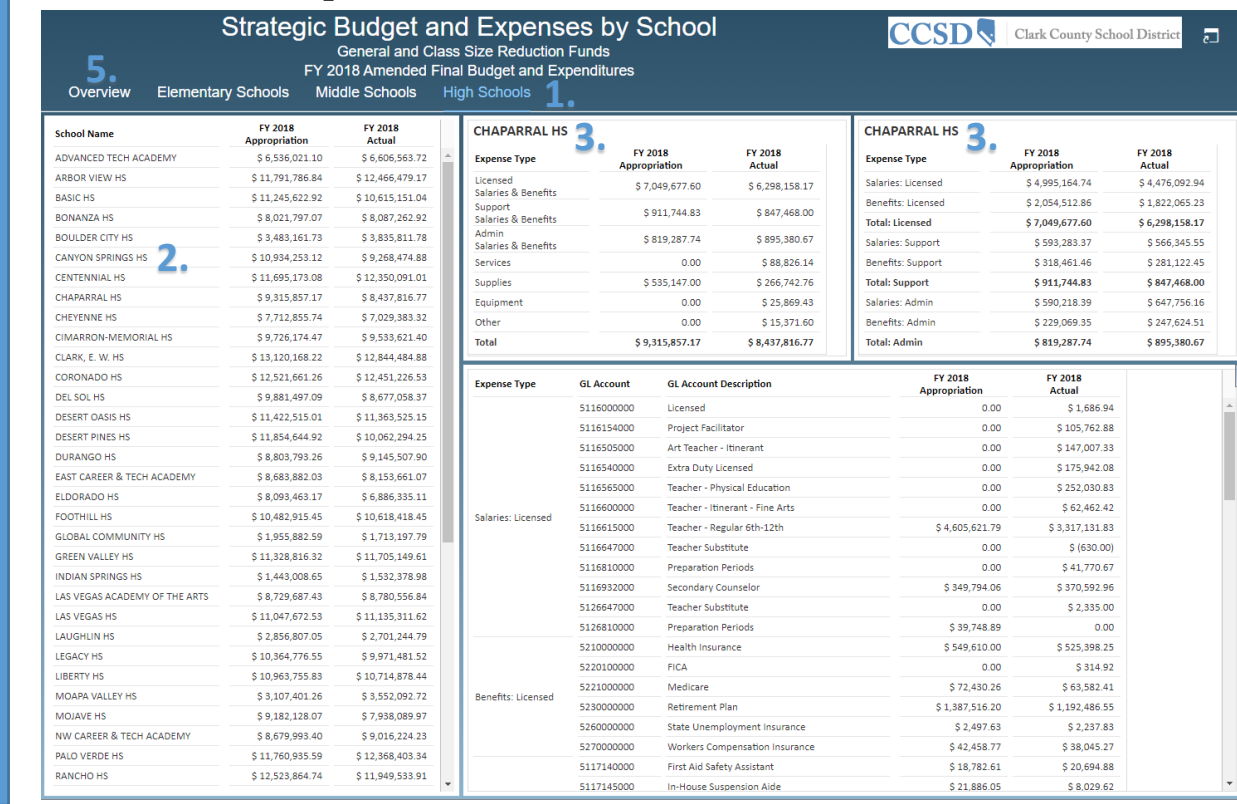

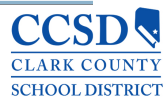

**4.**

## **Open Book: Tools AB469 - Reporting: Additional Links**

- As required by Assembly Bill (AB) 469, CCSD provides reporting on the General Fund and the Class-Size Reduction Fund.
- Click the **View 21.1 a,b,d** link to view the AB469 Section 21.1 a, b, d General Fund and Class-Size Reduction Fund for Fiscal Year 2018 Amended Final Budget and Expenditures Report.
- Click the **View 21.1 c** link to view the Clark County School District Fiscal Year 2018 General Fund and Class-Size Reduction Fund Licensed GL Accounts AB469-Section 21-C Report
	- **AB 469 REPORTING**
- Elick the **FY 2020** link to view the Clark County School District Assembly Bill 469 Section 18 Reporting Requirements Report
- Click the **View 18.1(d)** link to view the AB469 Section 18.1(d) Estimated Budget Allocations to Each Local School Precinct Report

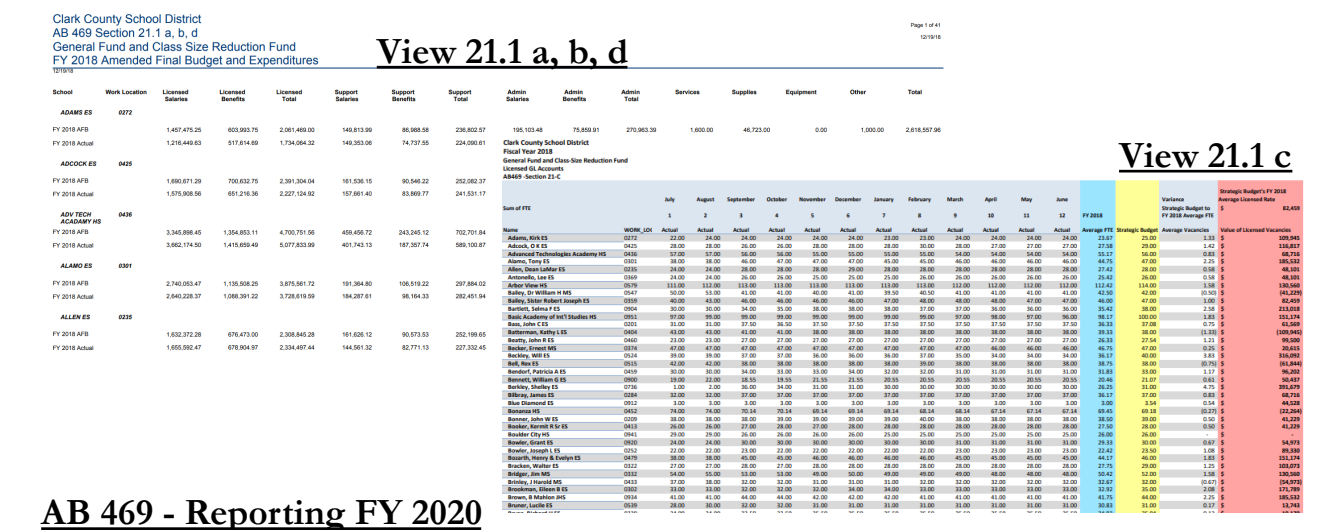

Amount'

Est

\$2,530,672,900

 $($ \$99,375,507)

(\$4,000,000)

(\$480,011,687)

 $($ \$30,000,000)

\$50,726,210

\$1,968,011,916

**Clark County School District** Assembly Bill 469 Section 18 Reporting Requirements

Assembly Bill 469 requires that certain information be established by January 15 of each year and that, subsequently that information is posted online and made available to the public

restricted funds to purchase buse

cted - encumbered per CCSD **Estimated FY20 Total Unrestricted** 

vehicles and technology **Estimated EY20 Contribution f** Beginning Fund Balance

Resources

Sec. 18, 1. On or before January 15 of each year, the superintendent shall establish for the next school year (a) The estimated total amount of money to **Estimated FY20 Total Amount of** be received by the large school district from **Money Received from All Sources** all sources, including any year-end balance that is carried forward, and shall identify the **Estimated FY20 Beginning Fund** sources of such a year-end balance and Balance (restricted - encumbered whether the year-end balance is restricted. If the vear-end balance is restricted the superintendent shall identify the source of the **Estimated FY20 Beginning Fund** restriction and the total of amount of money **Balance** (restricted - non-spendabl to be received by the large school district that encumbered inventorv is unrestricted. Money may only be identified. **Estimated FY20 Special Education** as restricted if it is required by state or **Funds** federal law, if it is proscribed by the restricted funds to support Department or if it has been otherwise Maintenance of Effort requireme encumbered **Estimated FY20 Bond Funds** 

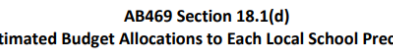

**View 18(d)**

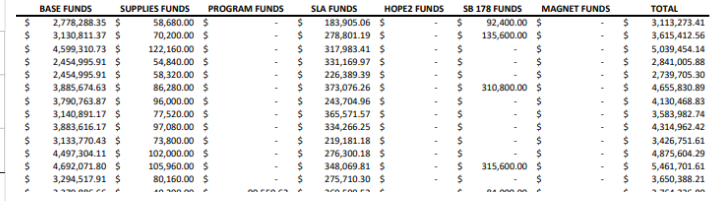

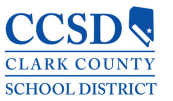

**Open Book User Guide** 

## **Open Book: Tools AP Payments**

- § The AP Payments tool provides a detailed list of all payments that have been paid to vendors of CCSD.
- The data is refreshed weekly.
- For beginners, you can search by specific Vendor Name (if known), or use the Payment Date filter to see a list of all vendor payments that were paid in the specified date range.
- Other advanced searchable options include the GL (General Ledger) Account type, Functional Area, and CO (Cost Center) Object.
- § You can also use the Fund dropdown menu to select a specific Fund name to use as a searchable field.
- You must enter detail into at least one filter type
- To navigate the Dashboard Tool:
	- 1. If known, enter the vendor's name into the Vendor field (or leave blank)
	- 2. Search by the default **Any Fund**, or use the dropdown menu to select a particular fund name.
	- 3. For advanced users, enter either the GL Account, Functional Area, or CO Object detail, or leave blank.
	- 4. In the Payment Date filter, enter a date range (month, day, year). It is recommended to always enter a date range to use this tool.
	- 5. Use the Scroll Bar (if visible) to view the fields in the chart.

#### **Open Book User Guide** 14

AP Payments dashboard example with the following selections:

Vendor Name: **NV Energy** Payment Date: **Start Date 7/1/2018 and End Date 6/30/2019 CLARK COUNTY SCHOOL DISTRICT ACCOUNTS PAYABLE PAYMENTS TO VENDORS** 

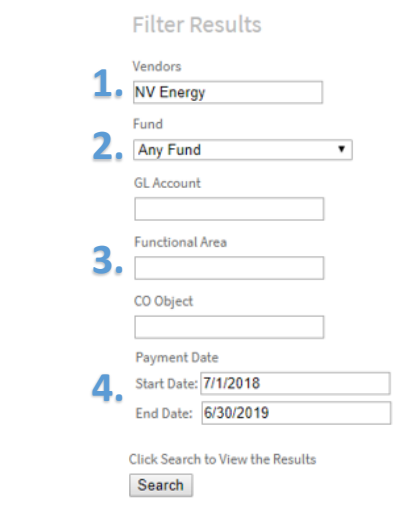

Payment Amount: \$45,244,026.69

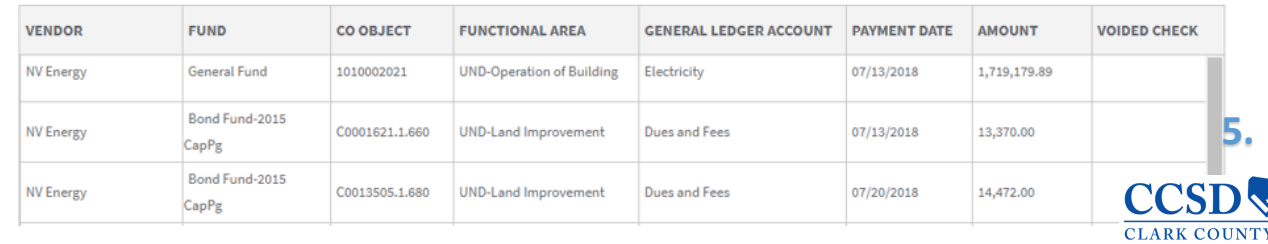

**SCHOOL DISTRICT** 

# **Open Book: Suggestion Book**

- CCSD wants to hear from you! Tell us what you like, or tell us what you think we should change. The Suggestion Book is a way for you to submit your ideas directly to CCSD, and you can do so anonymously.
- To send us your suggestions or ideas, click the link to the Suggestion Book. Enter your idea or recommendation, and click the **Submit** button to send it to us for review.
- § Your feedback is greatly appreciated!

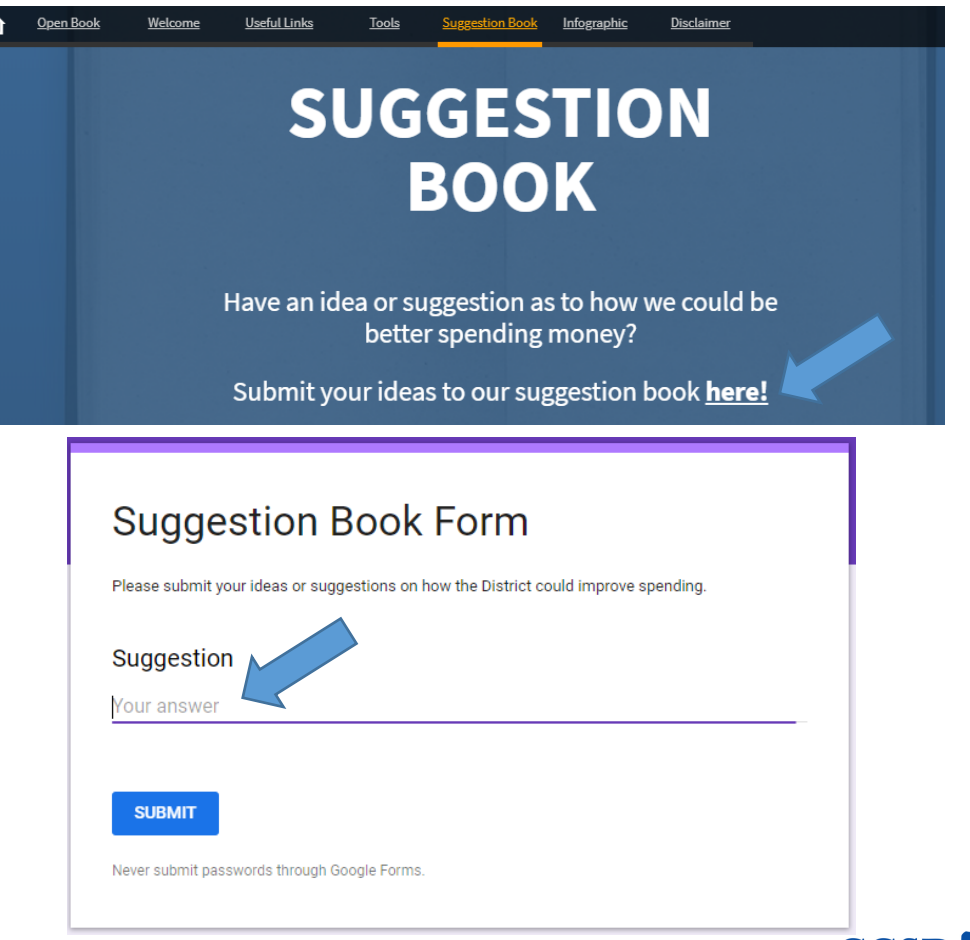

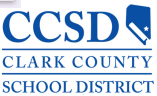

# **Open Book: Budget Transparency**

- § The Budget Transparency section provides graphical details on how the budget is spent within CCSD and how CCSD compares with other Nevada counties, as well as the Top-Five school districts in the nation.
- § By providing this information in graphical form, we hope to cast a light on how CCSD spends its budget while adding perspective to how expenditures impact the budget.
- § To provide budget transparency, CCSD has created the graphics listed below. Please take a look, and provide any feedback to our Suggestion Box.
	- Breaking Down the Budget
	- § Breaking Down the Budget Per Student Per Day
	- § Comparing the Big Five School Districts
	- § Students Per Administrator
	- § General Operating Funds: Funds Coming In
	- § General Operating Funds: Funds Going Out
	- § The Facts

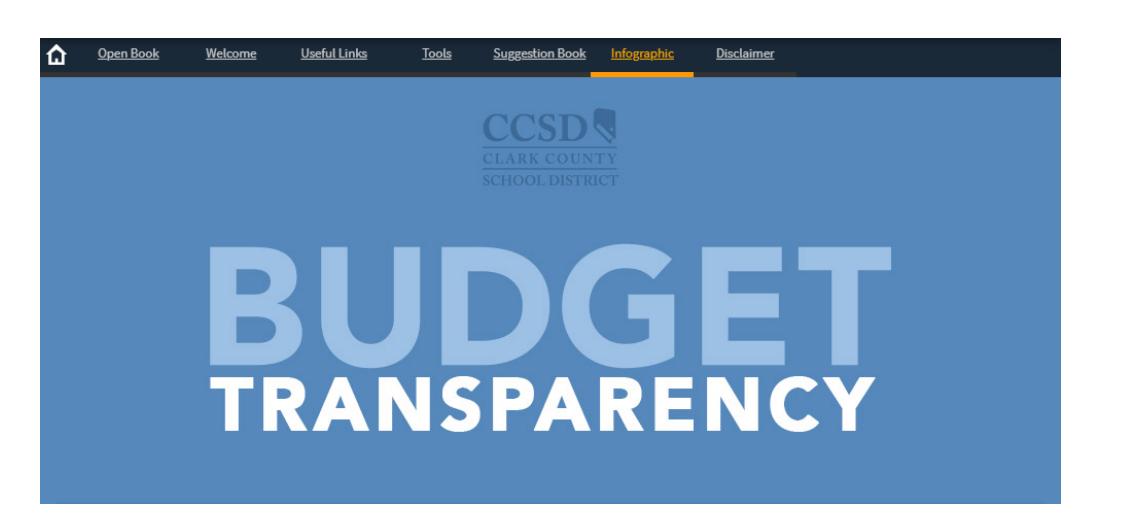

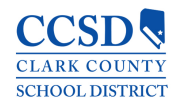

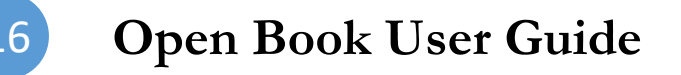

## **Open Book: Budget Transparency Breaking Down the Budget**

- § The Breaking Down the Budget graphic shows the dollar amount of the budget at the student level.
- § The Total Per Student Per Day amount is updated three times per fiscal year.
- § The formula used to calculate the Per Student Per Day amount is:

**Total Budget for the Fiscal Year** 

### divided by

**Estimated Number of Students Enrolled in Schools Across CCSD** 

divided by

**Total Number of Calendar Days in the School Year** 

### **BREAKING DOWN THE BUDGET**

The District's annual general operating budget is \$2.4 billion. If that seems like a large number consider this: we spend less than half of what other school districts close in size and demographics spend. Our \$2.4 billion budget broken out per student, per day helps put spending on expenditures like employees and supplies into perspective.

### $$2,475,812,000/318,700/182$  Days =

UDENT. PER DAY.

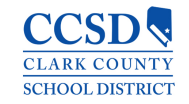

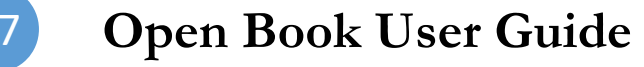

## **Open Book: Budget Transparency Breaking Down the Budget Per Student Per Day**

- CCSD created the Breaking Down the Budget Per Student Per Day graphic to show how the Per Student Per Day amount is spent within the school district.
- § This detail shows the breakdown of the Per Student Per Day amount as it translates to the different areas of the budget, such as Teacher Salaries & Benefits, Student Transportation, School Supplies, and School Police.
- § The graphic is updated three times per fiscal year.

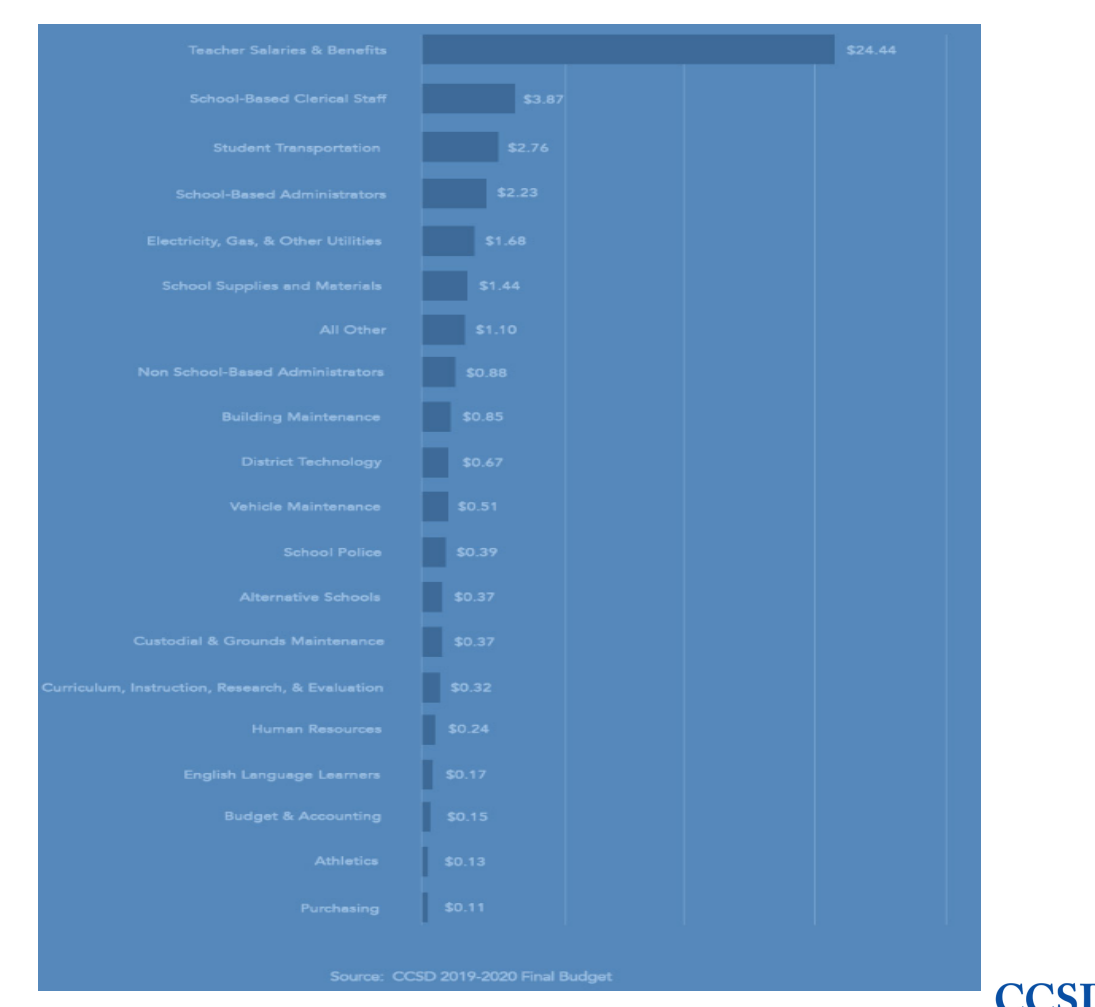

**SCHOOL DISTRIC** 

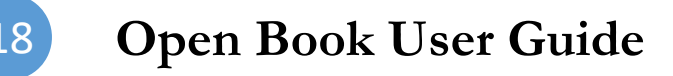

## **Open Book: Budget Transparency Spending: Comparing the Big Five School Districts**

- § We are the fifth-largest school district in the United States, so we wanted to see how CCSD compares to the other Top-Five School Districts in terms of spending. The Big Five are:
	- New York, NY
	- Los Angeles, CA
	- Chicago, IL
	- § Miami-Dade, FL
	- Clark County, NV
- The amounts are taken from the U.S. Census Bureau Annual Survey of School System Finances.
- § This graphic is updated once per year as new numbers are published by the U.S. Census Bureau

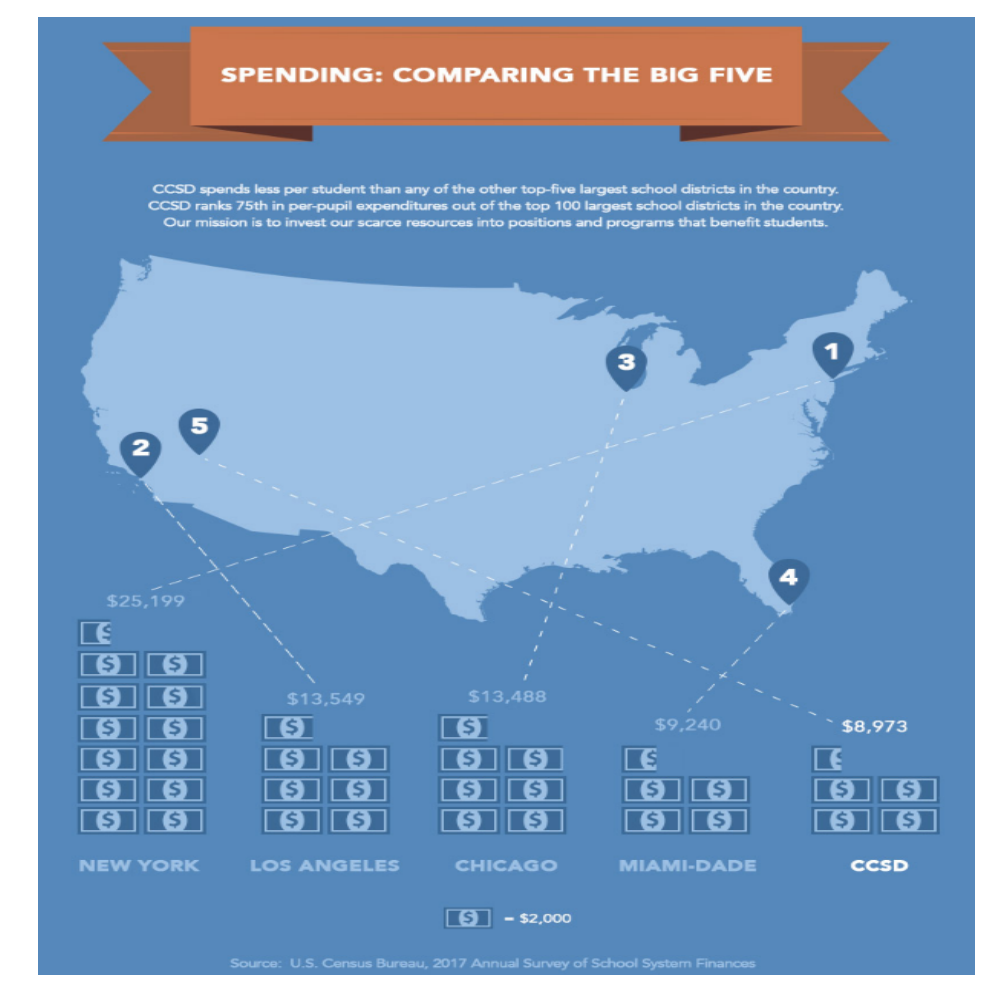

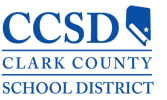

## **Open Book: Budget Transparency Students Per Administrator**

- The Students Per Administrator graphic shows how CCSD compares to other Nevada counties in terms of the number of students per school district administrator.
- § While CCSD has the most enrolled students compared to other counties in Nevada, we rank near the bottom of the comparison between the number of students and school district administrators.
- § These figures are taken from the Nevada Education Data Book by the Nevada Legislative Council Bureau.
- § The graphic is updated once per year as new numbers are published by the Nevada Legislative Council Bureau.

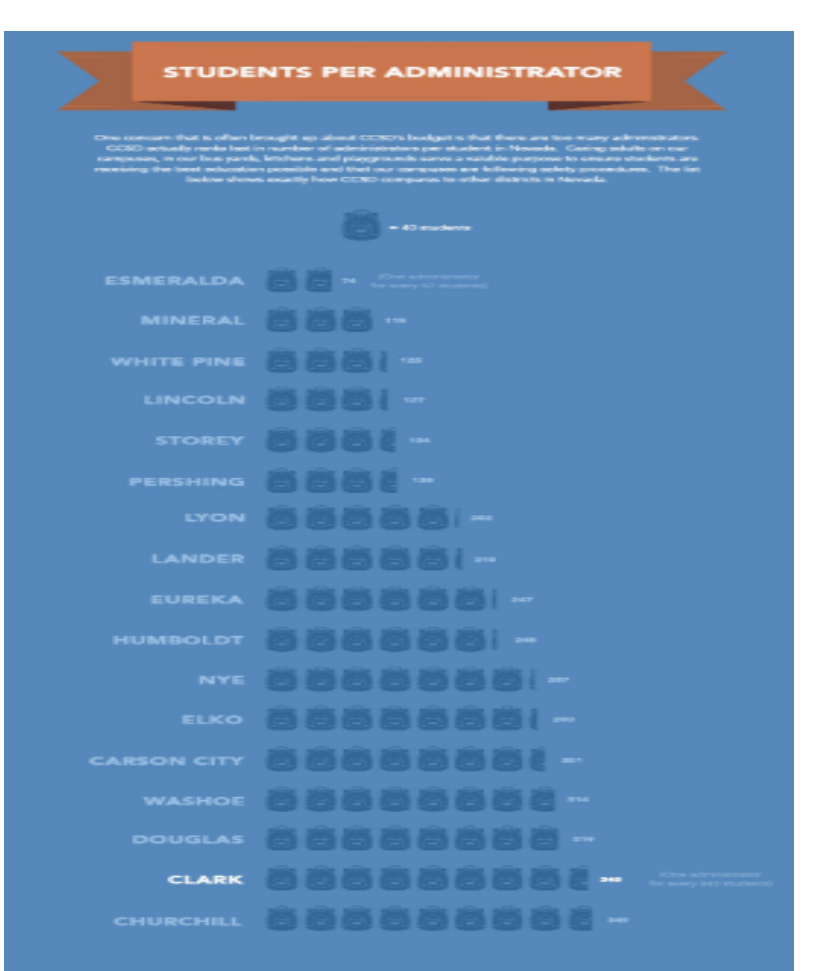

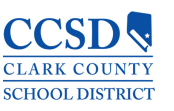

## **Open Book: Budget Transparency General Operating Funds: Funds Coming In**

- The Funds Coming into the General Operating Budget showcases all the monies distributed to CCSD, excluding federal grants and bond funds. The graphic detail is a breakout of the types of revenue that comes into the Clark County School District:
	- Distributive School Account
	- Local Support Sales Tax
	- Property Tax
	- Transfers In
	- Fund Balance
	- Government Service Tax
	- Federal or Other Sources
- The graphic is updated three times per fiscal year.

#### **GENERAL OPERATING FUNDS** CCSD's general operating budget consists of all funds allocated to the District other than f grant funds and bond funds. A general operating budget is much like a house nents someone in the household might rece Here you can easily see what revenues come into the District and where they are in **FUNDS COMING IN GOVERNMENT SERVICES TAX (GST)** 2.66% **FUND BALANCE FEDERAL/OTHER SOURCES** 3.61% 1.95% **TRANSFERS IN** 11.85% **LOCAL SUPPORT SALES TAX** 38.37% **PROPERTY TAX** 18.17% **DISTRIBUTIVE SCHOOL ACCOUNT (DSA)** 23.40%

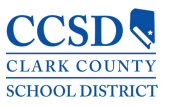

### **Open Book User Guide**

## **Open Book: Budget Transparency General Operating Funds: Funds Going Out**

- The Funds Going Out from the General Operating Budget showcases how the monies are spent by CCSD. The graphic<br>detail is a breakout of the types of budget<br>spending by the Clark County School<br>District:
	- § Salaries: Licensed
	- § Salaries: Support
	- Supplies
	- § Salaries: Admin
	- Services
	- Property
	- Police Support Salaries
	- Other Expenses
- The graphic is updated three times per fiscal year.

### **Open Book User Guide**

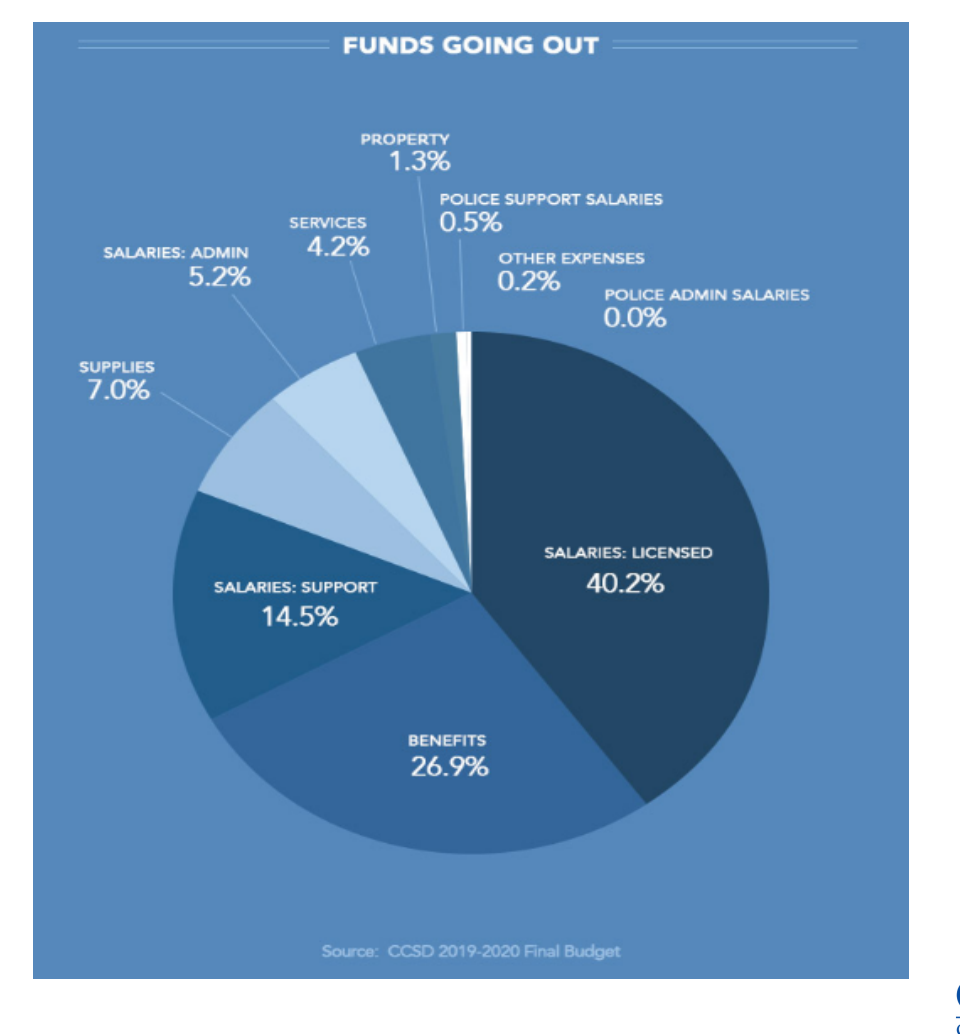

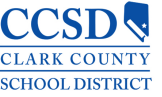

## **Open Book: Budget Transparency The Facts**

- § The last graphic is a quick reference guide of CCSD budget facts:
	- The Per Student Per Day budget amount
	- § The number of students per school district administrators
	- The annual amount spent per pupil
- The facts are updated as the source data publishes their latest figures.
	- § Nevada Legislative Council Bureau
	- § U.S. Census Bureau

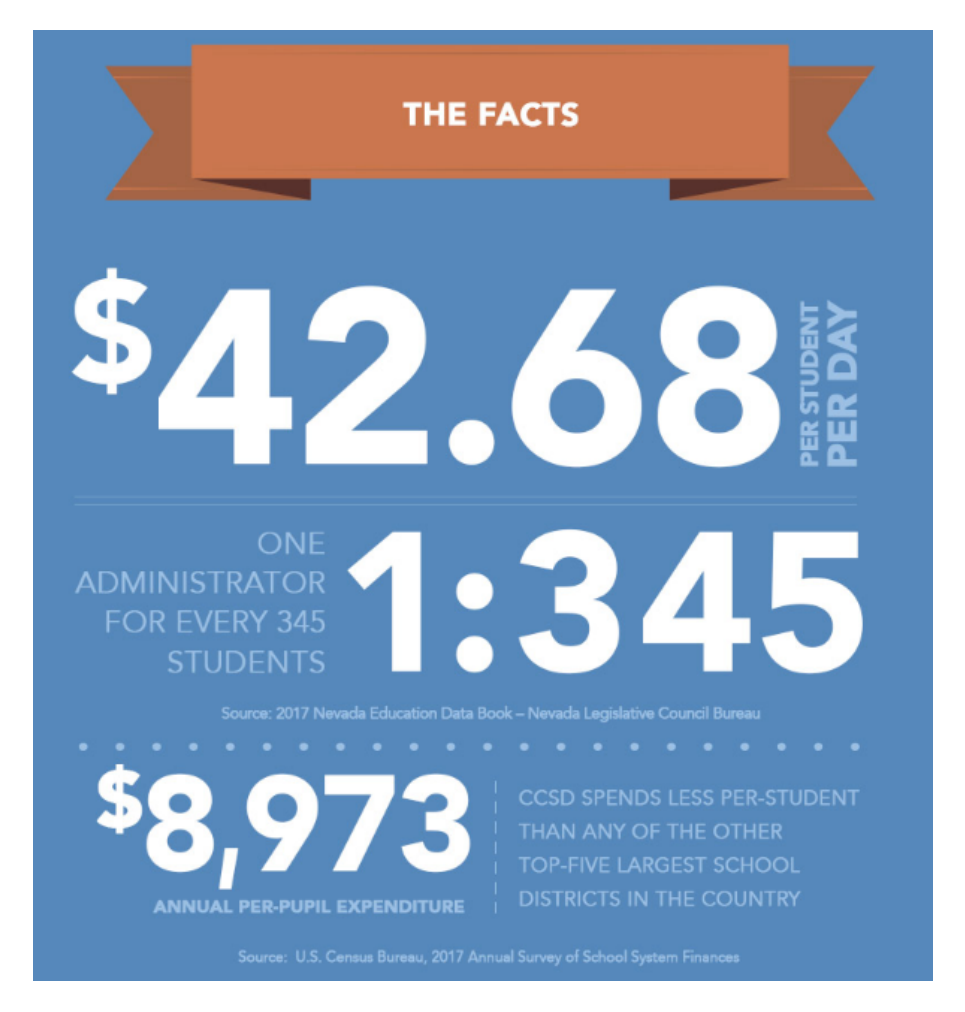

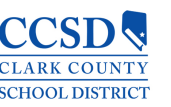

## **Open Book: Additional Information Sources**

- § Inquiries can be made at our CCSD address or business phone number.
- Additional CCSD information can be found on our social media accounts or our Web site.
- § You can also click on the links in the **Information** section to view specific details about CCSD.

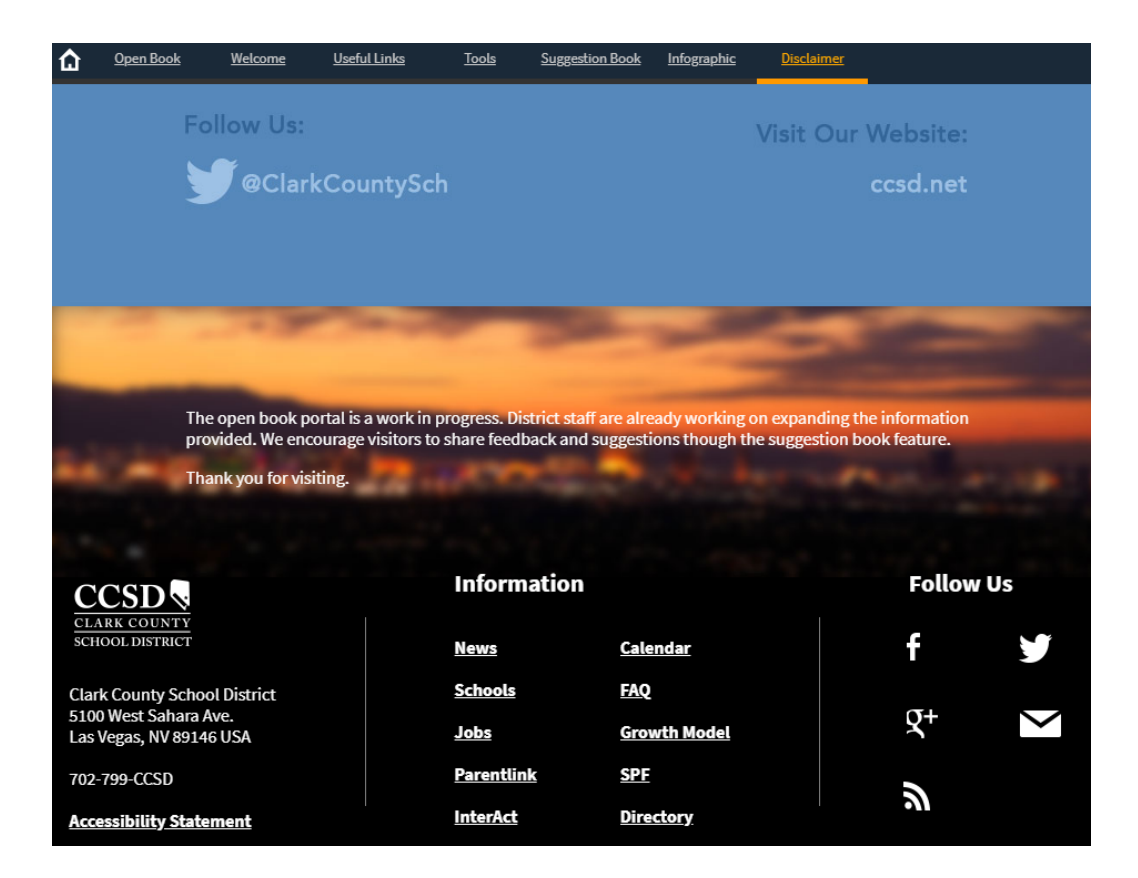

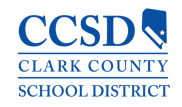

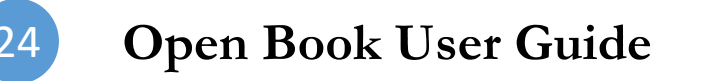

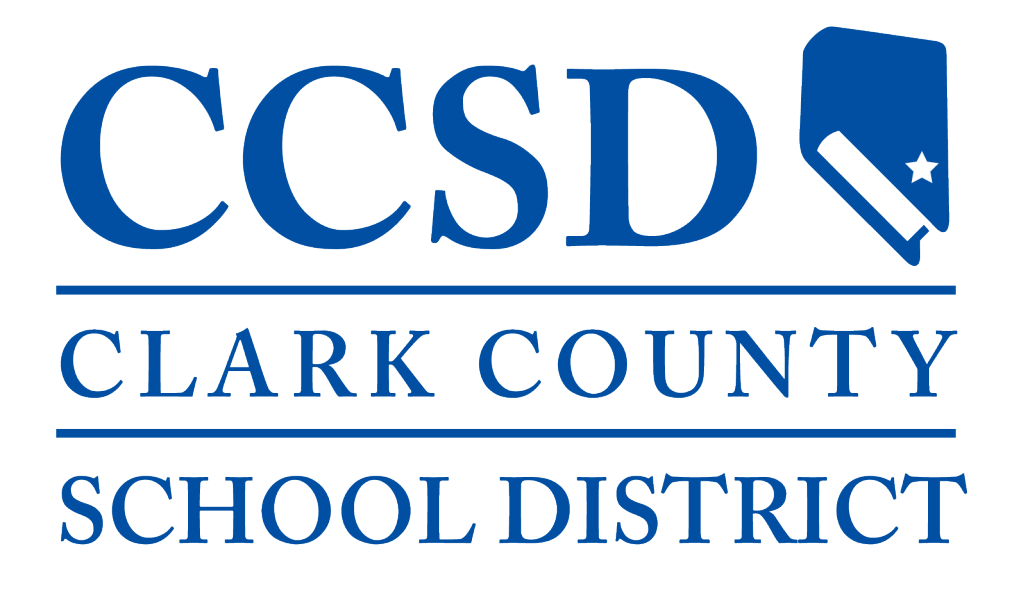

**BOARD OF SCHOOL TRUSTEES** 

Lola Brooks, President Linda P. Cavazos, Vice President Chris Garvey, Clerk Irene A. Cepeda, Member Danielle Ford, Member Deanna L. Wright, Member Dr. Linda E. Young, Member

Jesus F. Jara, Ed.D., Superintendent